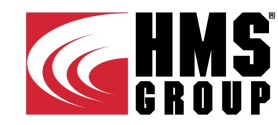

ENGINEERING FLOW SOLUTIONS

# **HMS PUMPS SELECTOR ONLINE VERSION USER MANUAL**

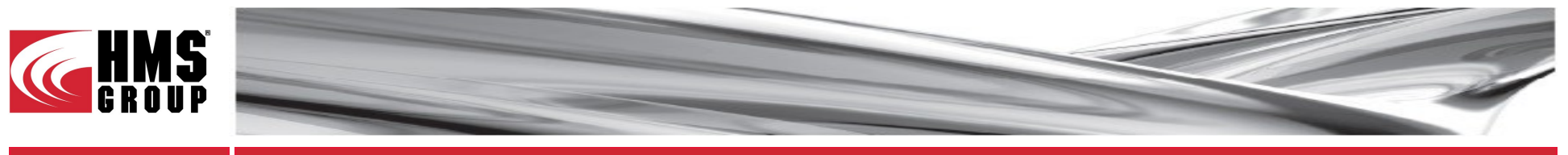

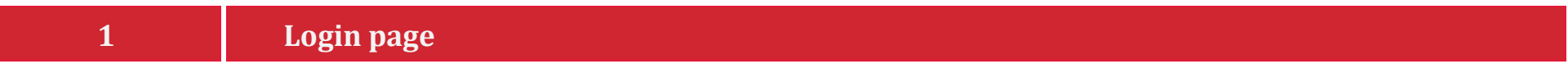

The following page is displayed at login:

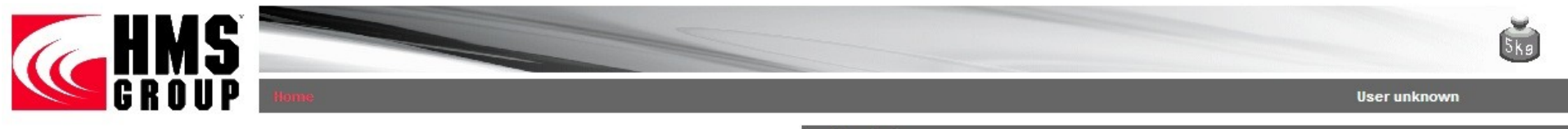

User login

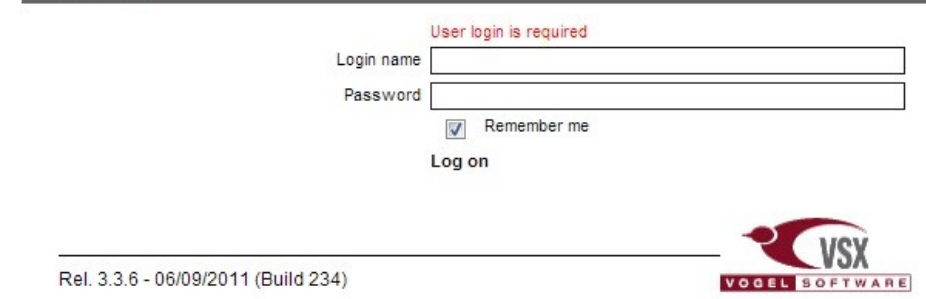

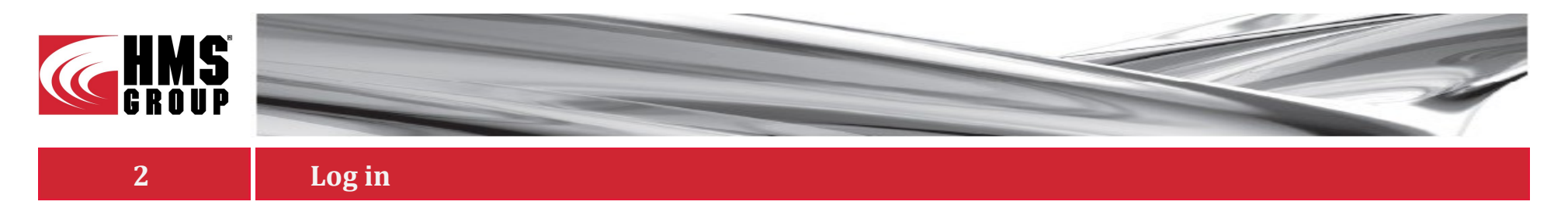

Log in with the "User Name" and "Password" provided by the HMS Group at the registration:

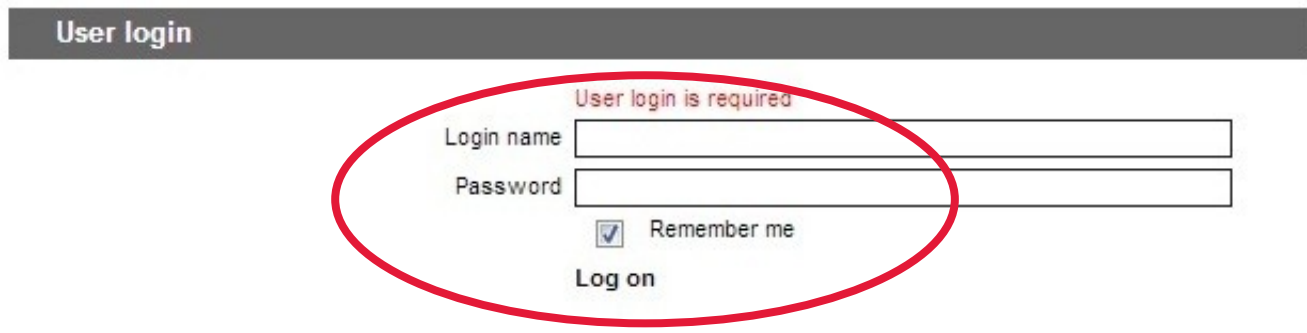

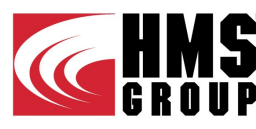

 $\bigcirc$ 

 $\circledcirc$ 

Search by areas of application

Product search

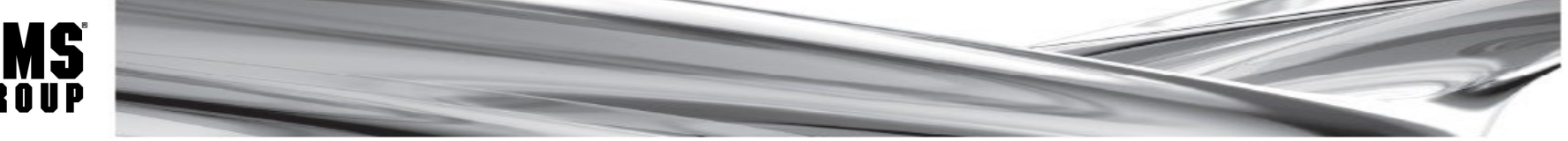

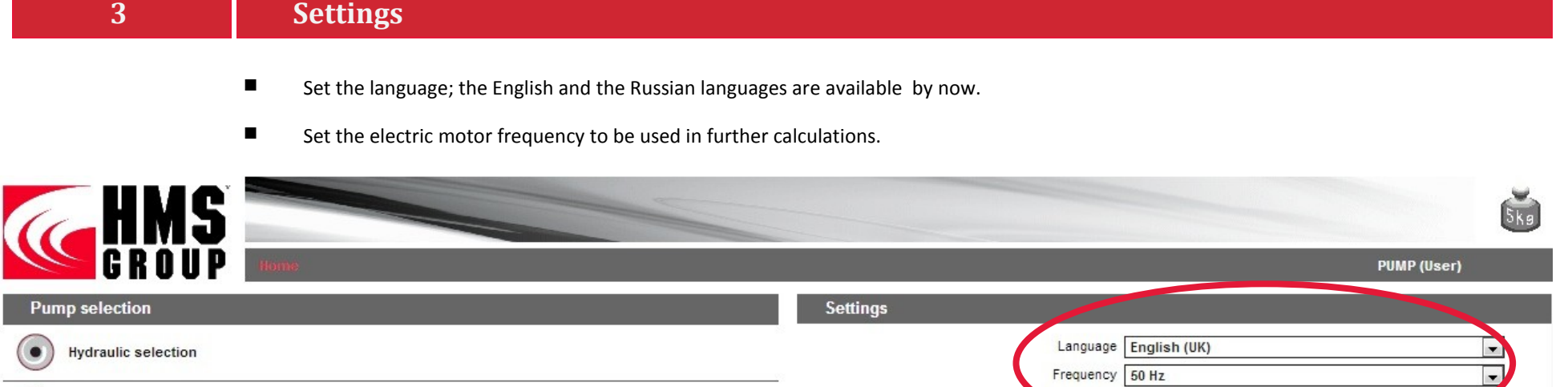

Units

SI-units

Flow  $\boxed{m^3/h}$ 

Head m

Power KW Speed 1/min

Density kg/m<sup>3</sup> Kin. viscosity cSt

Pressure bar

AbsDruck bar

Temperature  $\boxed{\circ_{\mathbb{C}}}$ 

US-units

 $\overline{ }$  $\overline{\phantom{a}}$ 

 $\overline{\phantom{a}}$ 

 $\boxed{\blacksquare}$  $\overline{\phantom{a}}$ 

 $\overline{\phantom{a}}$ 

 $\overline{\phantom{a}}$ 

 $\boxed{\bullet}$ 

 $\overline{\phantom{a}}$ 

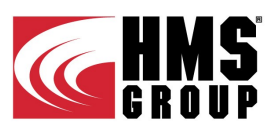

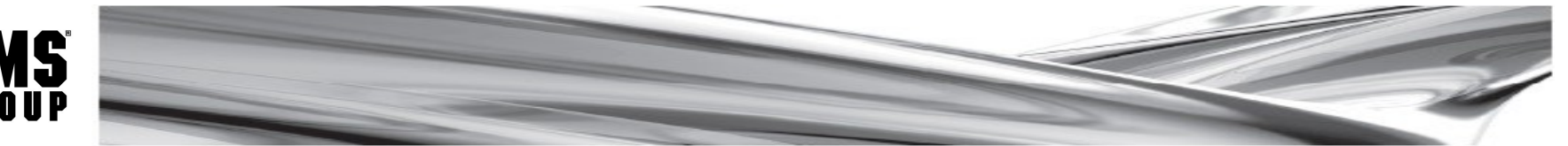

# **Measuring Units**

Set the relevant measuring units as SI– or US-ones. The measuring unit can be set independently for each value in the corresponding row. **Make sure you set the right measuring units to get a correct pump selection result.**

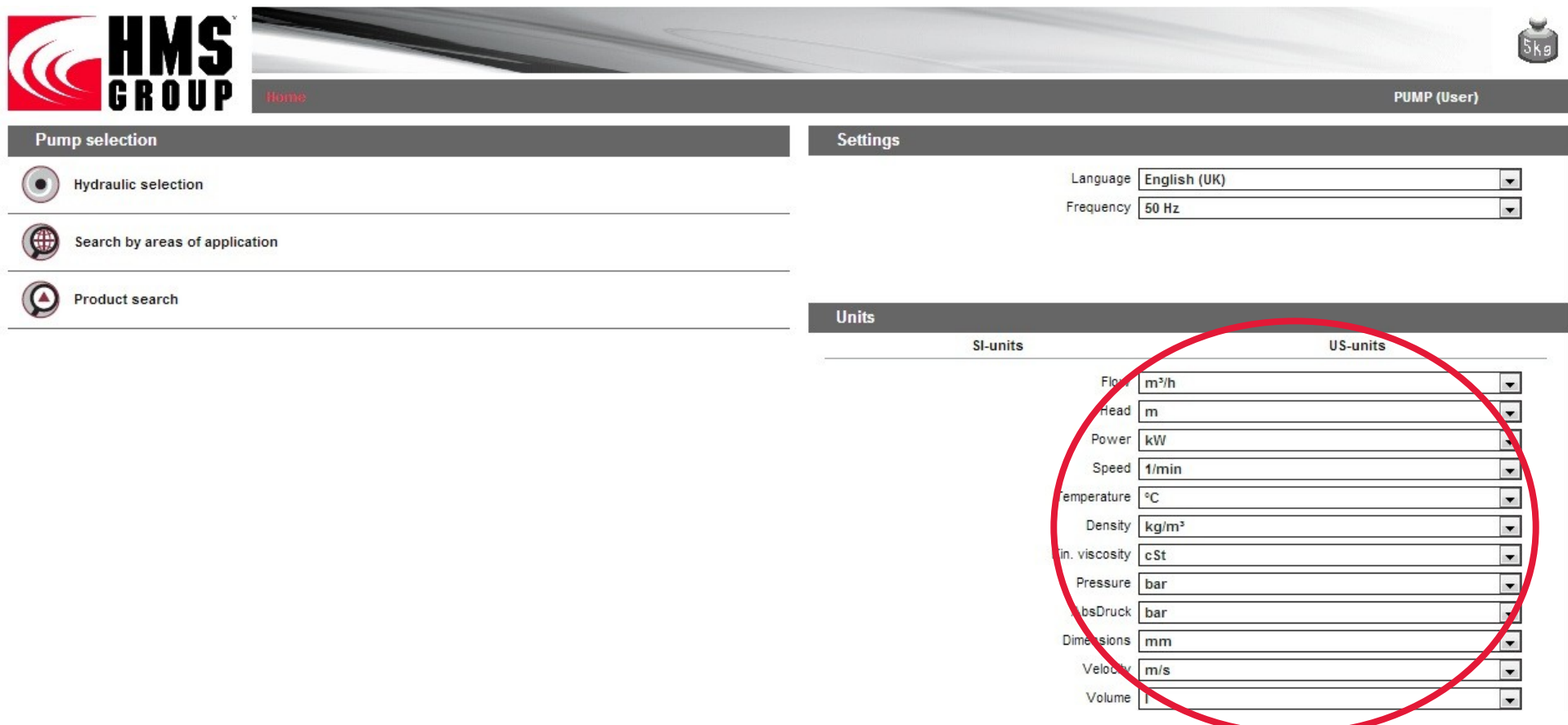

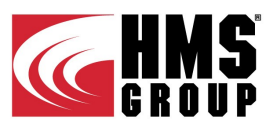

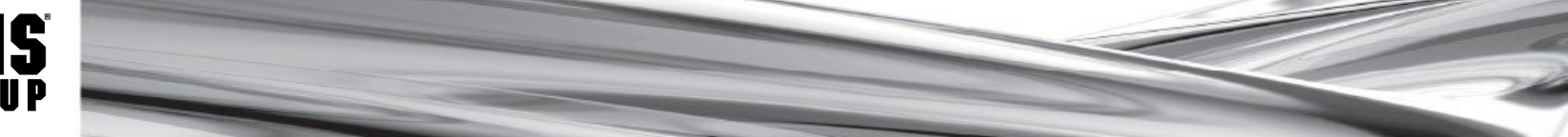

# **Pump Selection**

There are three options a pump can be selected by:

- Hydraulic selection (duty point)
- Areas of application
- Product type search

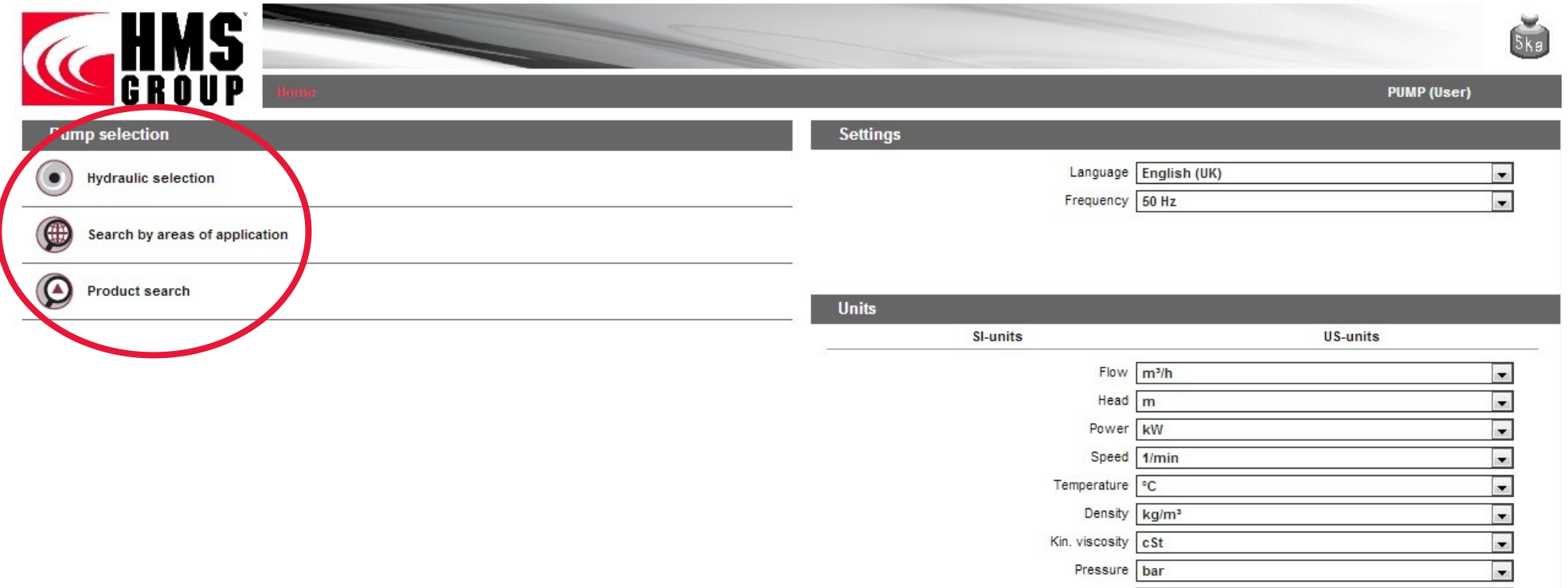

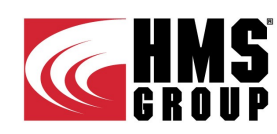

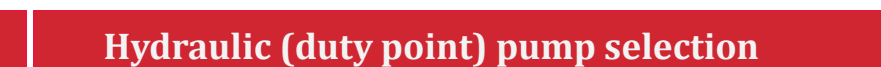

Pump selection according to required operating parameters (duty point):<br>  $\blacksquare$  Select nump sategory and type

- Select pump category and type<br>■ Specify the operating point by e
- Specify the operating point by entering the "Total flow" and "Total head" values.<br>■ Check the measuring units for specified values to get a correct result
- **Check the measuring units for specified values to get a correct result.**<br>■ Select the nump series in which you want to find a model with a given g
- Select the pump series in which you want to find a model with a given operating point.
- Press the button  $\mathbb{R}$  to select all pumps series.
- Press the button  $\blacklozenge$  to see the performance range of selected series.

■ Click "Start" to launch the selection. The program will select the pump with parameters that are the closest to the duty point specified and form a list of them. Click any pump model in the list to see its parameters and complete selection by that.

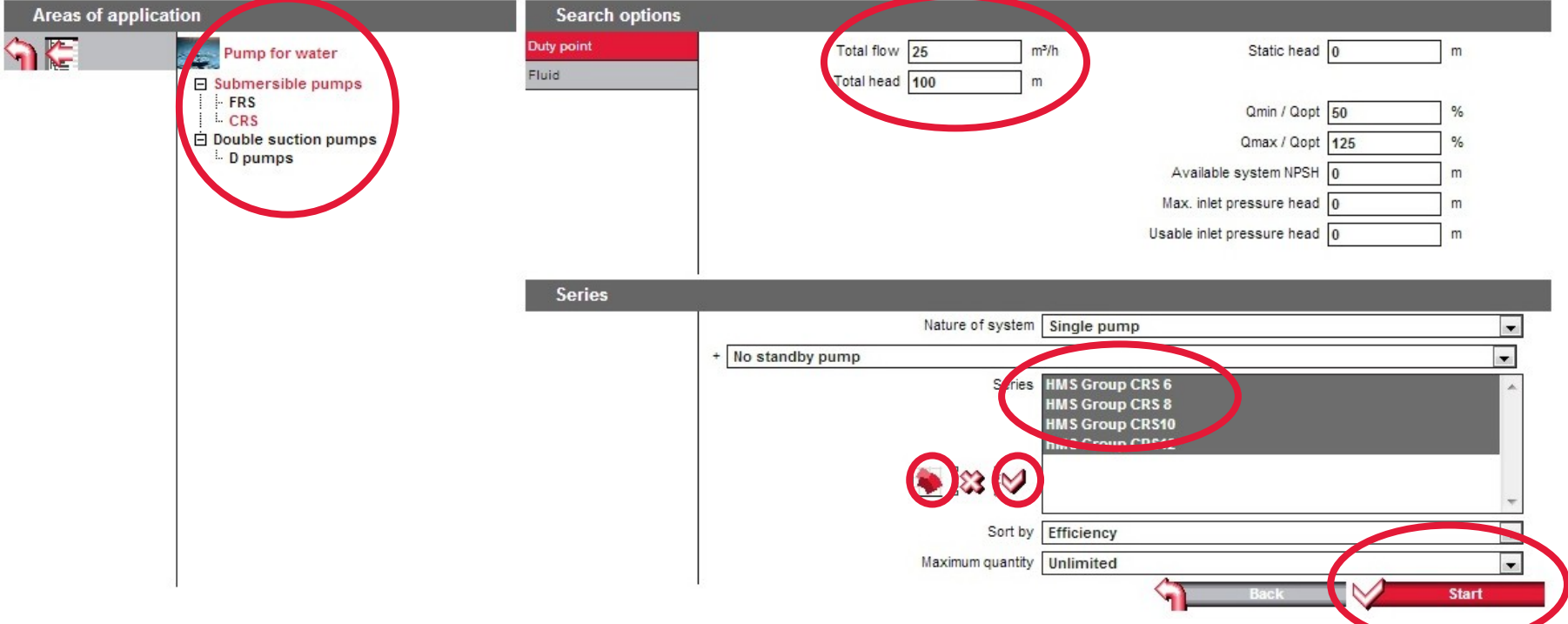

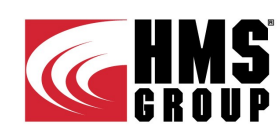

# **Pump selection by areas of application**

Pump selection without specific parameters entered:<br>■ Select the nump category and type

- Select the pump category and type.
- Select the pump series to find a right model within.
- **■** Press the button  $\frac{1}{s}$  to select all series if necessary.
- Then click "Start" button to run the selection process.

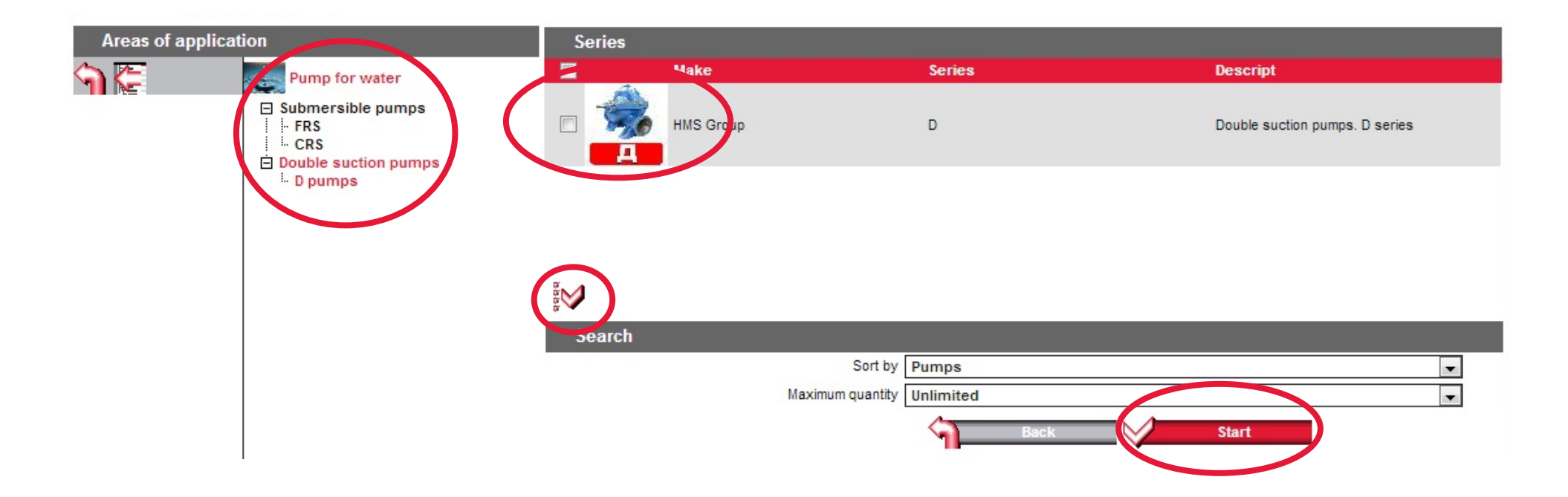

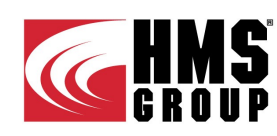

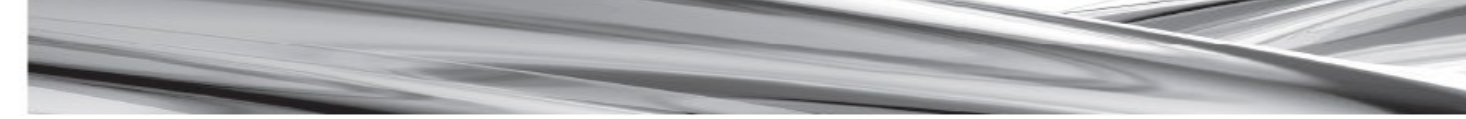

# **Pump selection by search for a specific product**

Direct selection of the pump model from specific pump series.

- Enter the pump series.
- Click "Start" to receive a list of pumps within given series.

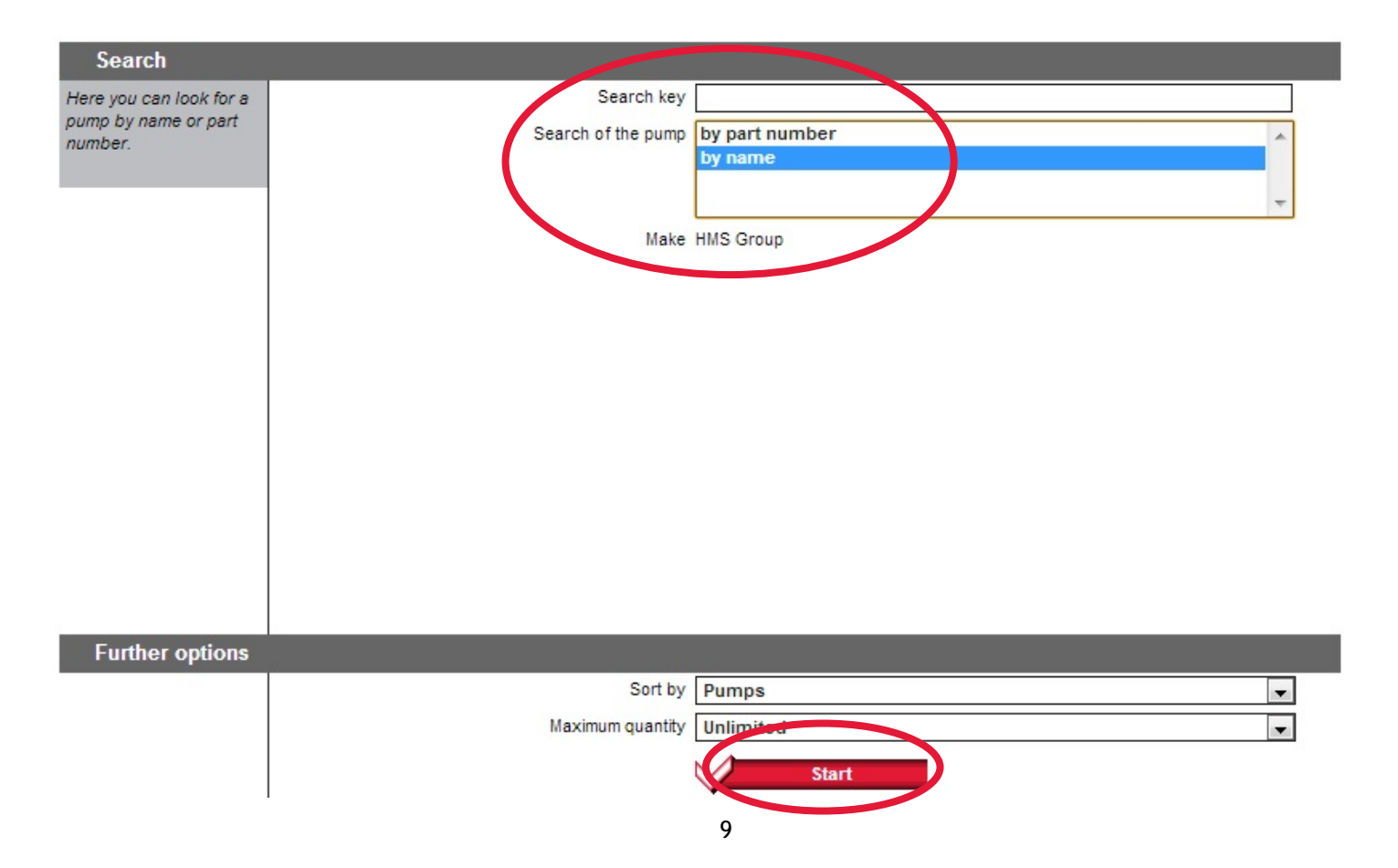

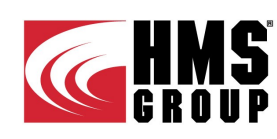

### **Adaptation of selection results**

The pump model selection results can be adapted for better readability:

■ In the section "Current configuration" it is possible to set preferable view of operating curve, mounting type, materials, product version. Put a tick "Show all" to see the detailed parameters of selected pump model.

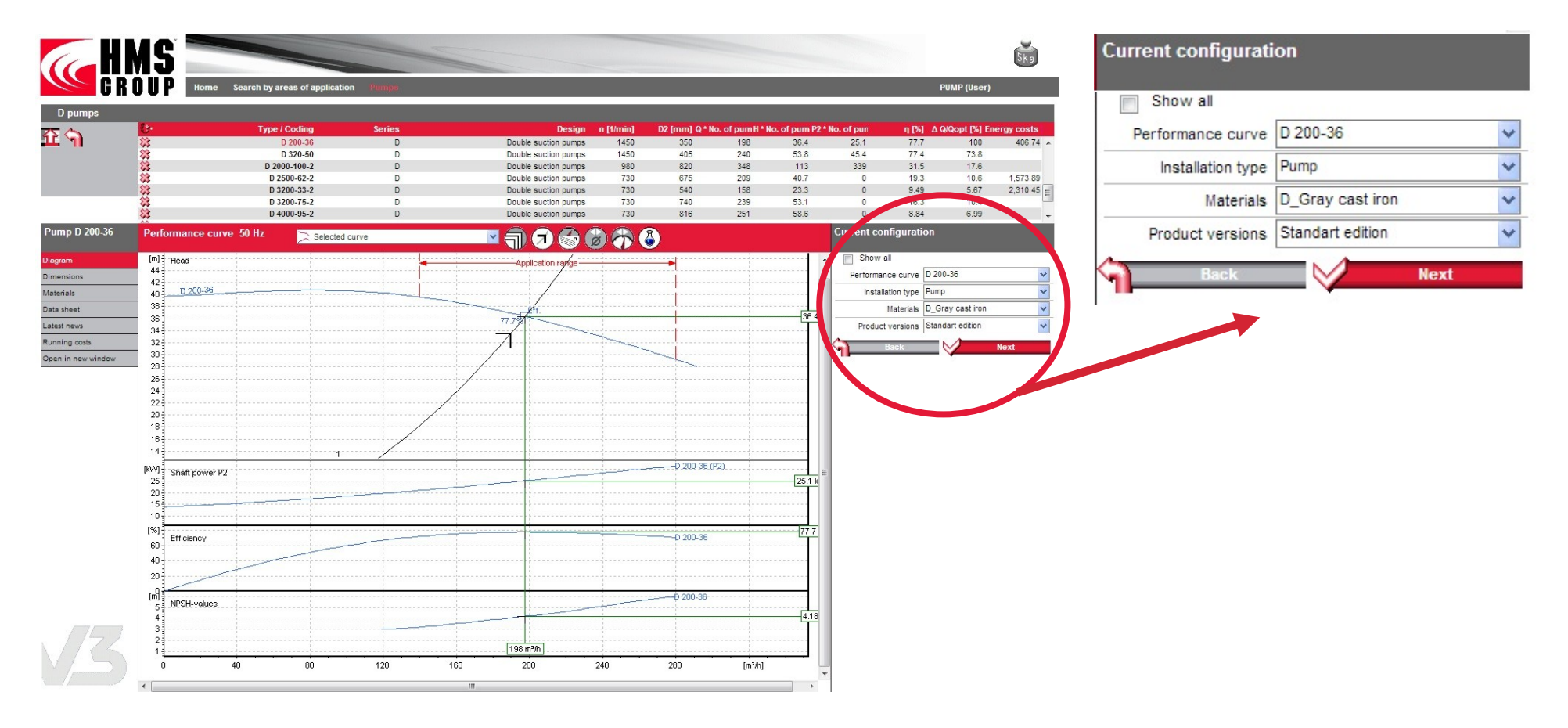

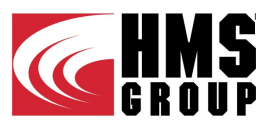

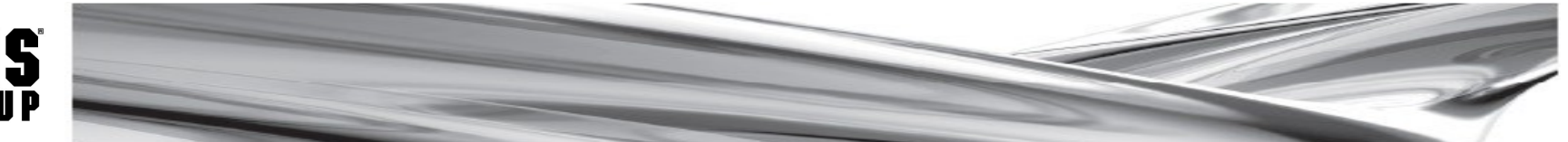

#### **Adaptation of selection results 10**

"Preview Panel". The operating curves are displayed for selected pump model. The following display options are available:

- 1 Curve type settings.
- 2 Settings of operating curves, maximum efficiency points, operating points.
- 3 Editing of operating points or deleting/adding new operating point.
- 4 Settings of the curves family depending on rotation speed.
- 5 Setting of the impeller trim option to required operating point (available for double suction pumps type only).
- 6 Setting of the operating speed.
- 7 Setting of the pumped liquid properties.

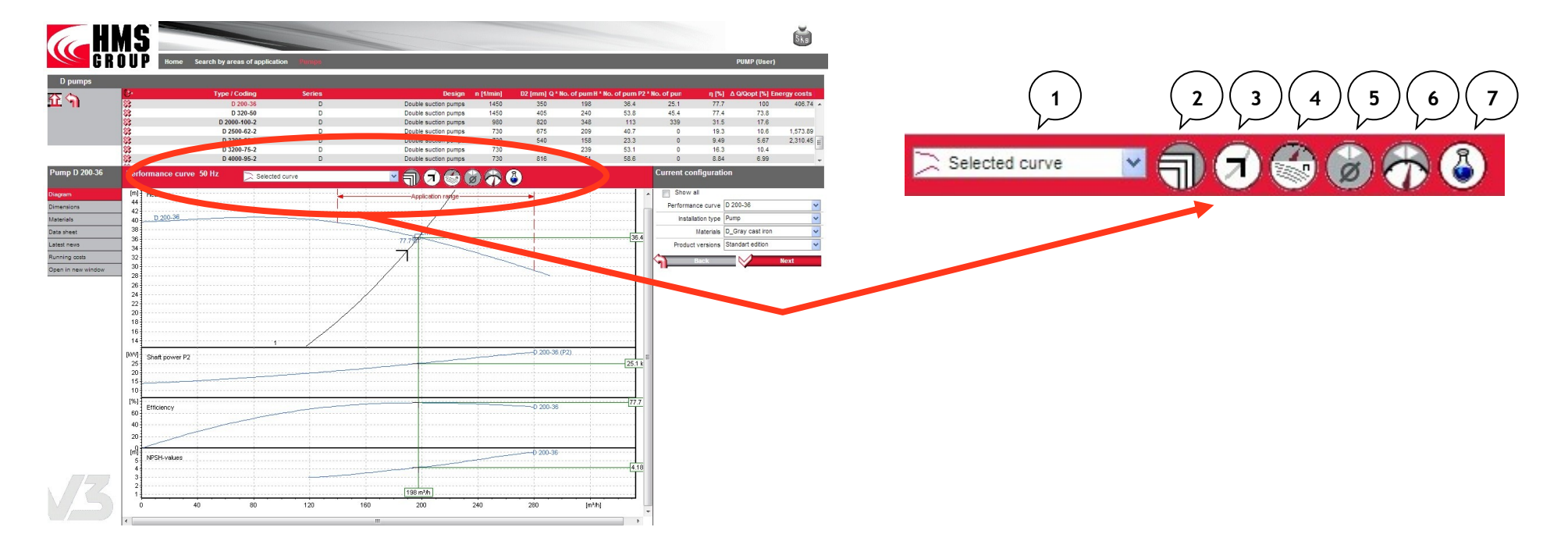

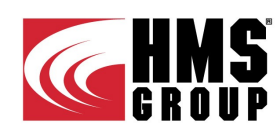

# **Adaptation of selection results**

Selected pump model. The following display options are available:

- Diagram: operating parameters.
- Dimensions: drawing with main dimensions.
- Materials: material combination for the main parts.
- Data sheet: preview data sheet of selected model.
- Latest news: information about factory manufacturing this model and its products.
- Running costs: calculation of operating costs for selected model.
- Open in a new window: all information will be shown in a new window.

Click the "Next" button to see all selected models.

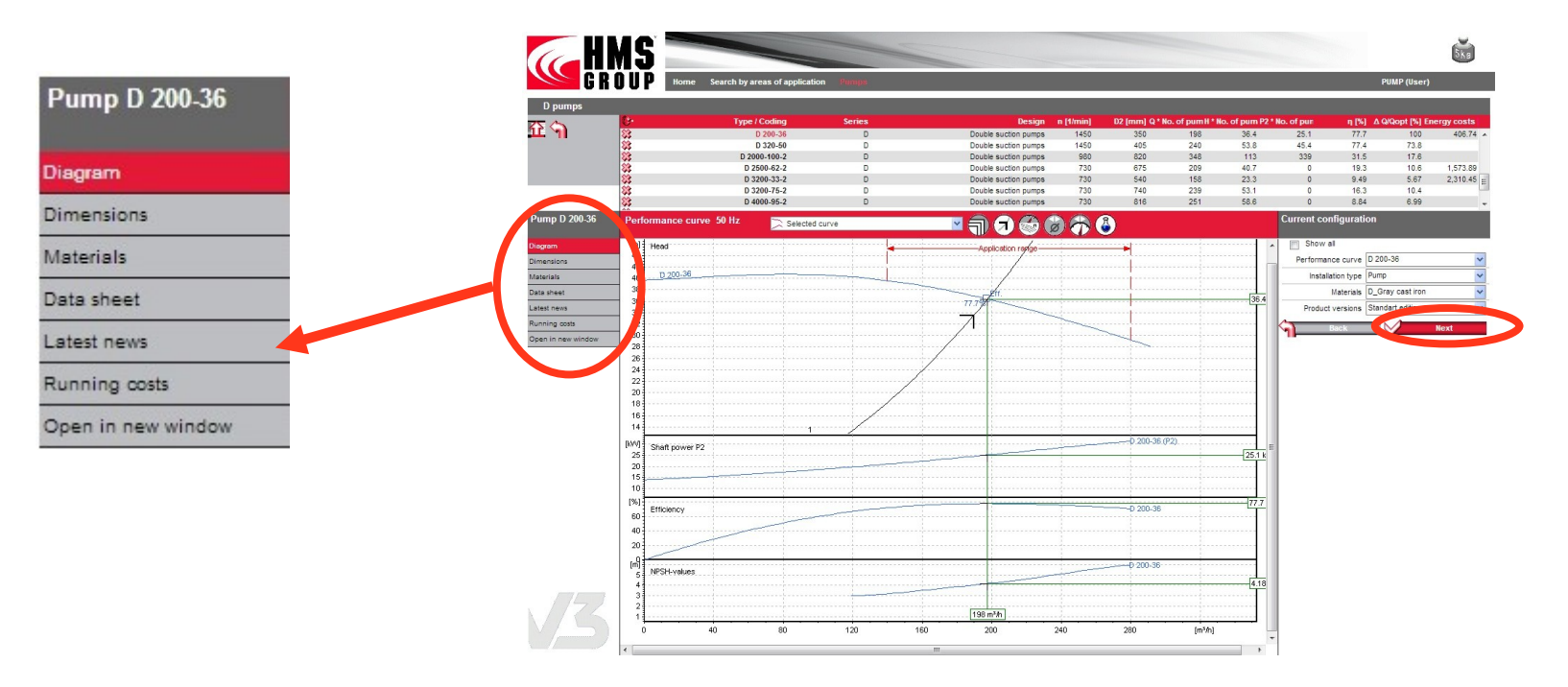

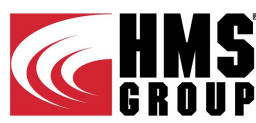

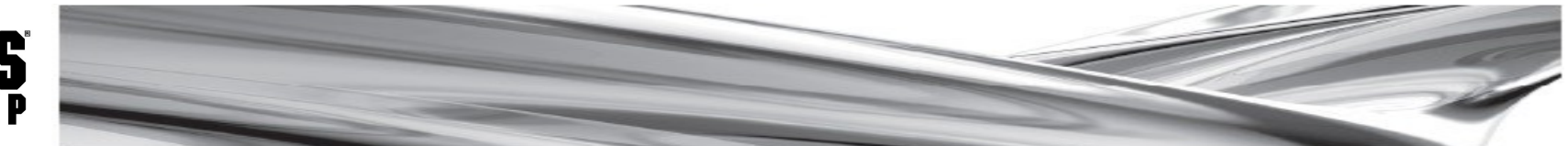

# **Adaptation of selection results**

Selected products: displays the list of selected products. Product components and their number can be changed.

- "New Search": redirection to the home page to start a new selection.
- "Print (PDF)": creates a PDF file with the datasheet of selected model to be saved or printed out.
- "Next": redirection to the page allowing to send the request to HMS Group via email.

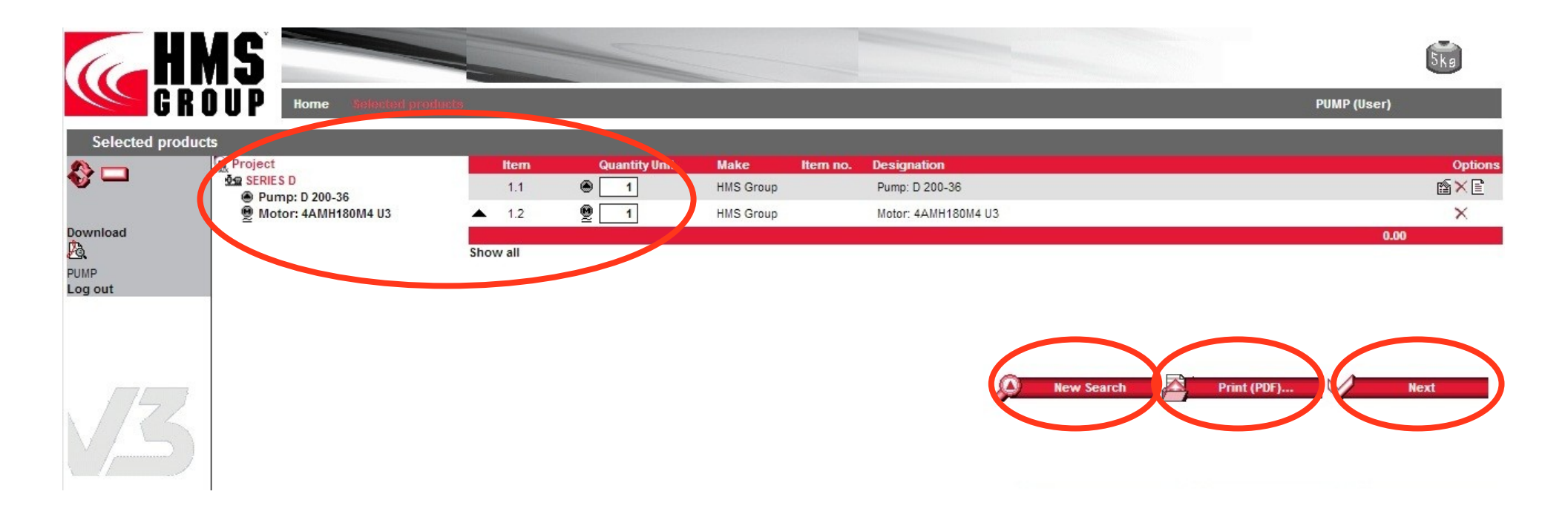

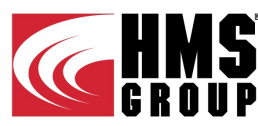

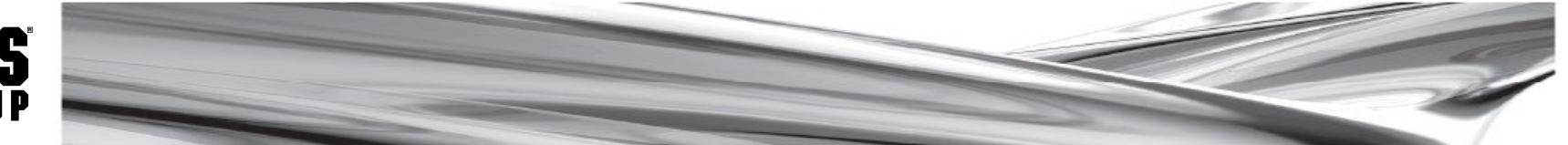

# **13 Submit Request**

After the selected product specifications have been created the inquiry can be submitted or sent by email:

- In the "Send inquiry" section provide your contact email, set the inquiry type and specification export format.
- In the "Delivery address" section provide appropriate contact details. Fields with an asterisk (\*) are mandatory. Put a tick "Update my contact data accordingly" to save all the changes made in your profile.

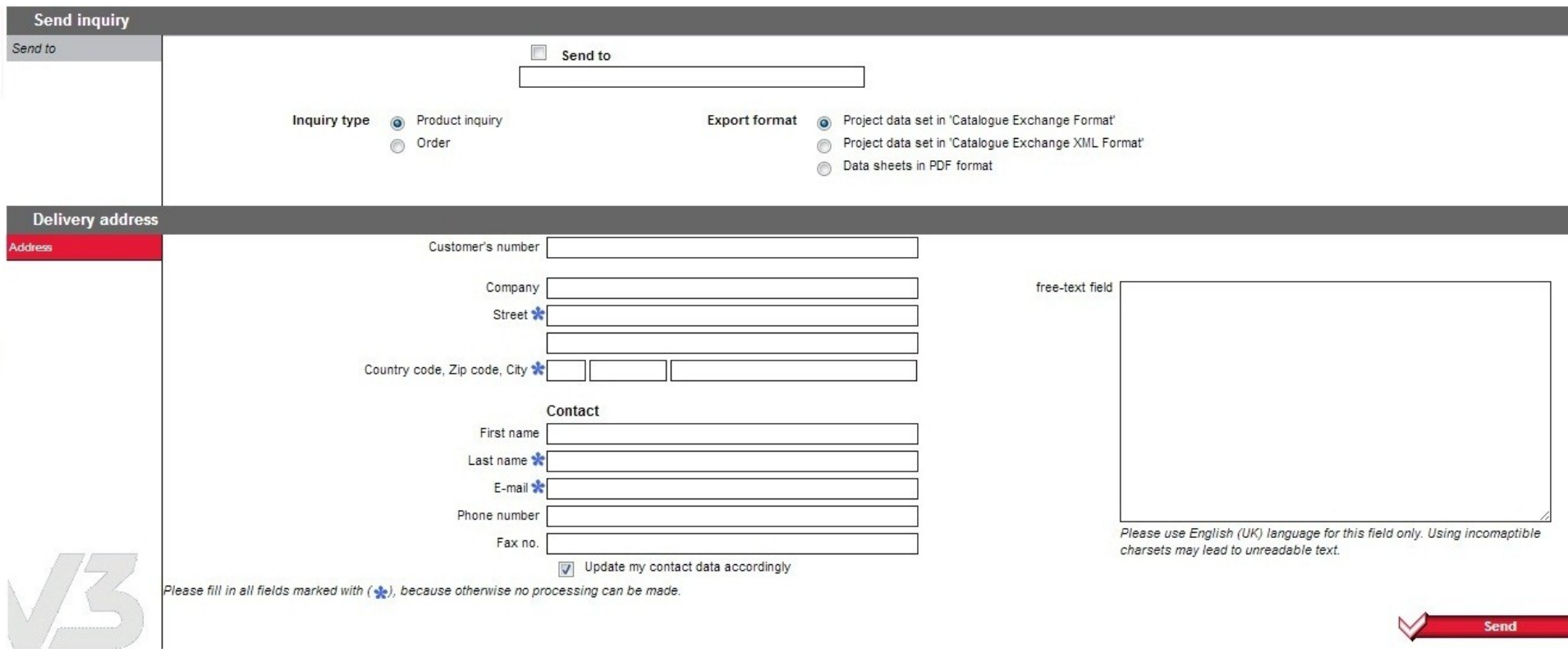